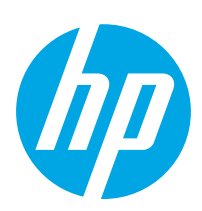

# LaserJet Pro MFP M329, M428-M429

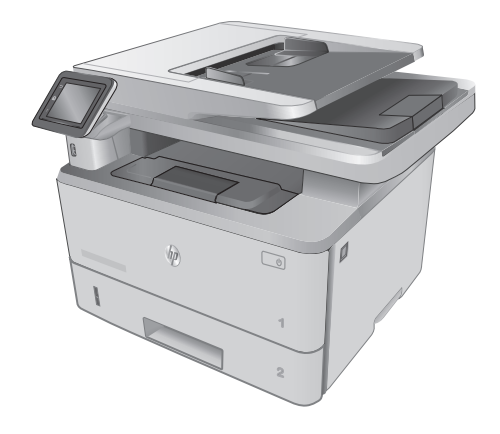

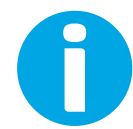

www.hp.com/support/ljM329MFP www.hp.com/support/ljM428MFP www.hp.com/support/ljM429MFP

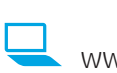

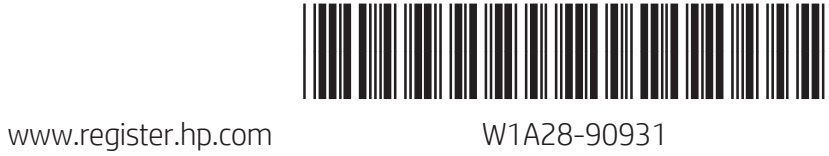

© Copyright 2018 HP Development Company, L.P. www.hp.com

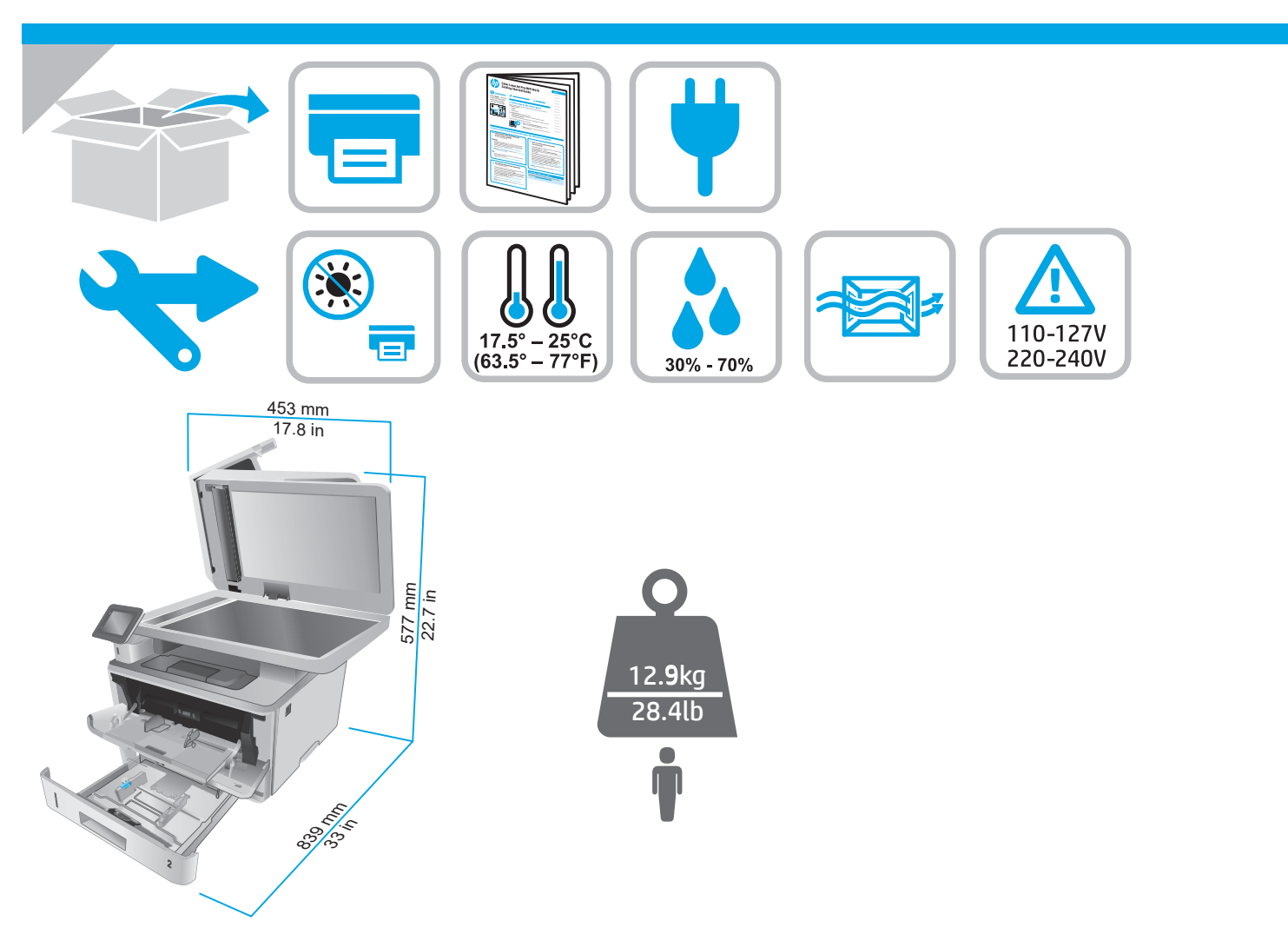

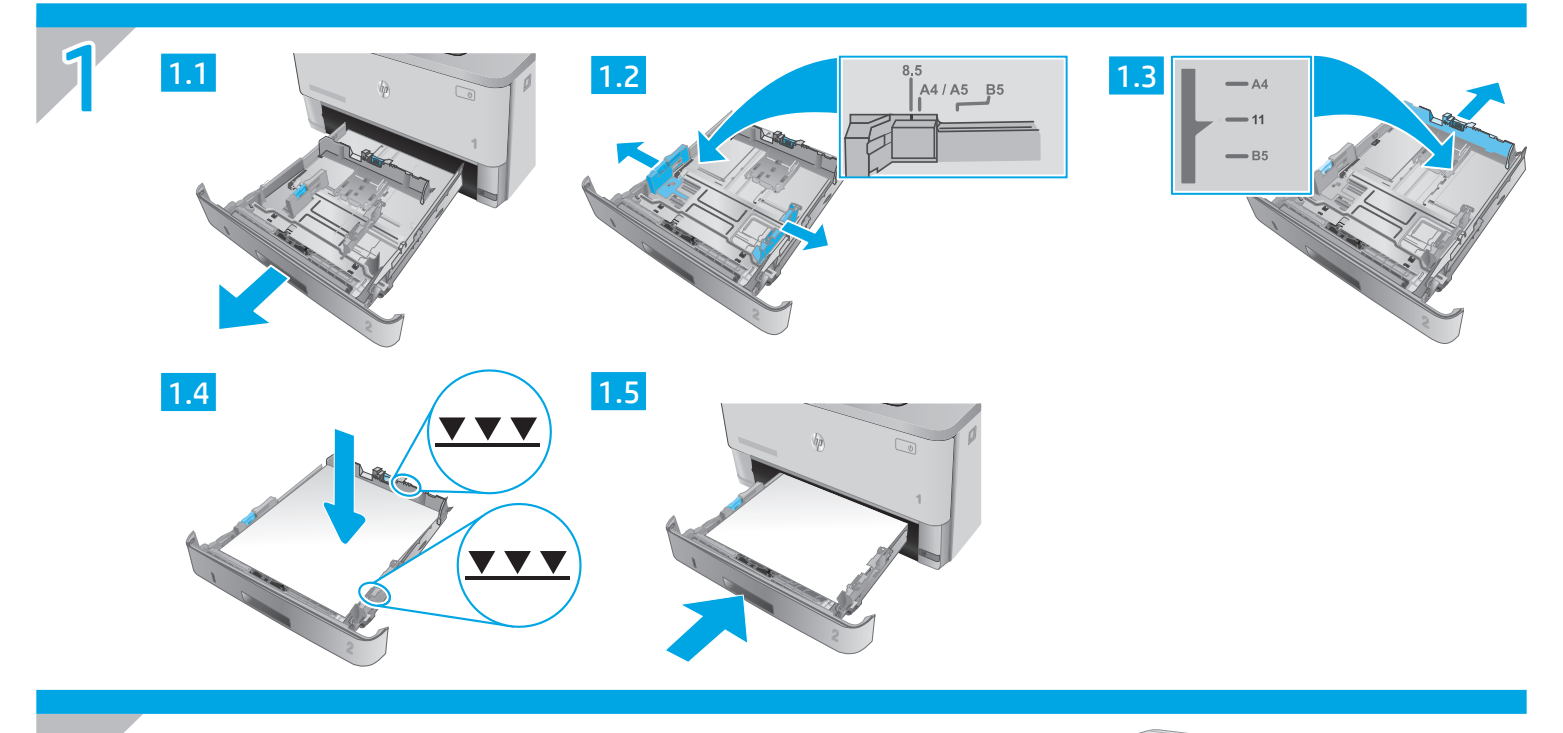

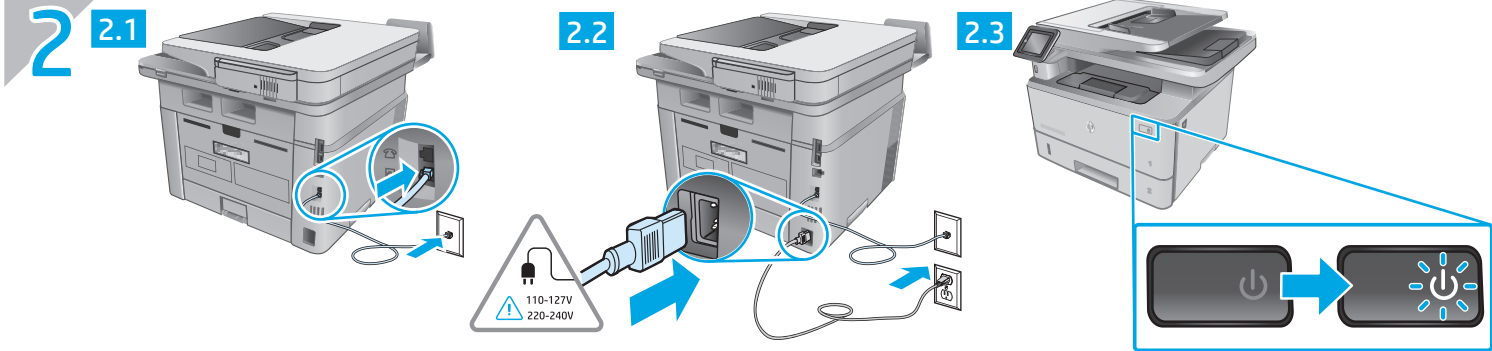

CAUTION: To prevent damage to the printer, use only the power cord that is provided with the printer. EN

# LaserJet Pro MFP M329, M428-M429 Getting Started Guide

### NOTE: Internet connection is required to set up the printer and download the software driver.

For frequently asked questions, go to www.hp.com/support/ljM428MFPFAQ or scan the QR code.

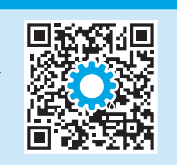

# 3. Initial setup on the control panel

After turning on the printer, wait for it to initialize. To navigate the control panel, use touch, swipe, and scroll gestures. Follow the prompts on the control panel to configure these settings:

• Language

**O**FAQ

- **Location**
- Printer Setup Environment

Select one of these options:

- Self-managed: Optimized default settings for most users that include guided setup and configuration steps and automatic updates.
- IT-managed: Optimized default settings for fleet manageability.

Settings are fully customizable after initial setup.

# 4. Download and install the software

NOTE: Do not connect the USB cable until you are prompted to do so.

# $\stackrel{\text{\tiny def}}{=}$  Method 1: Download HP Easy Start (Windows and Mac OS)

- 1. Go to 123.hp.com/laseriet, and click Download.
- 2. Follow the onscreen instructions and prompts to save the file to the computer.
- 3. Launch the software file from the folder where the file was saved.
- 4. Follow the onscreen instructions to install the software.
- 5. When prompted to select a connection type, select the appropriate option for the type of connection.

# Method 2: Download from printer support website (Windows and Mac OS)

- 1. Go to www.hp.com/support/ljM329MFP or www.hp.com/support/ljM428MFP or www.hp.com/support/ljM429MFP.
- 2. Select Software and Drivers.
- 3. Download the software for your printer model and operating system.
- 4. Launch the software file from the folder where the file was saved.
- 5. Follow the onscreen instructions to install the software.
- 6. When prompted to select a connection type, select the appropriate option for the type of connection.

# Tips:  $(\langle \uparrow \rangle)$  Connect the printer to a wireless network (wireless models only)

- From the Home screen on the printer control panel, swipe the tab at the top of the screen downward to open the Dashboard, and then touch  $\mathbb{C}$ ? (Wireless).
- 2. Touch  $\bullet$  (Setup).
- 3. Touch Wireless Settings.
- 4. Touch Wireless Setup Wizard.
- 5. Follow the display instructions to complete the setup.

# $\bullet$  Manually configure the IP address

See the printer user quide for information about configuring the IP address manually. For more information, go to www.hp.com/support/liM329MFP or www.hp.com/support/ljM428MFP or www.hp.com/support/ljM429MFP.

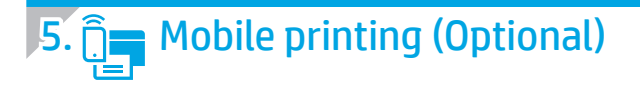

# Method 1: HP Smart

Use the HP Smart app to set up, print, and more.

- 1. Scan the QR code or go to 123.hp.com.
- 2. Install the HP Smart app.
- 3. Run the HP Smart app and follow the onscreen instructions to connect, set up, print, and more.

# Method 2: Wi-Fi Direct (wireless models only)

Wi-Fi Direct allows Wi-Fi capable devices, such as smart phones, tablets, or computers, to make a wireless network connection directly to the printer without using a wireless router or access point. Connect to the printer's Wi-Fi Direct signal the same way Wi-Fi capable devices are connected to a new wireless network or hotspot.

Discover the printer

networks.

#### Enable Wi-Fi Direct

- 1. From the Home screen on the printer control panel, swipe the tab at the top of the screen downward to open the Dashboard, and then touch  $\hat{\mathbb{D}}$ (Wi-Fi Direct).
- 2. Touch  $\Omega$  (Setup).
- 3. If the display shows that Wi-Fi Direct is off, touch Wi-Fi Direct and then switch it on.

**T** For more information on wireless printing and wireless setup, go to www.hp.com/go/wirelessprinting.

### **O** Learn more about mobile printing

The product supports AirPrint and Wi-Fi Direct. For more mobile printing information, scan the QR code or go to www.hp.com/go/LaserJetMobilePrinting.

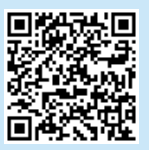

# 6. Set up fax (fax models only - optional)

#### 6.1 Connect the printer

The printer is an analog device. HP recommends using the printer on a dedicated analog telephone line.

NOTE: Some countries/regions might require an adapter for the phone cord that came with the printer.

Connect the phone cord that came with the printer to the Fax  $\blacksquare$  port on the printer and to the telephone jack on the wall.

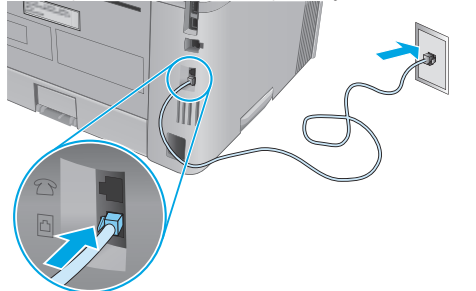

### **O** How do I connect an answering machine or extension phone?

- 1. Remove the plug from the phone port  $\Box$
- 2. Disconnect the answering machine phone cord from the phone jack, and then connect it to the phone port  $\bigcup$  on the printer.

3. Connect the phone cord that came with the printer to the fax port  $\blacksquare$  on the printer and to the telephone jack on the wall.

1. From the mobile device, turn on the Wi-Fi, and search for wireless

2. Select the printer name as it appears on the printer control panel.

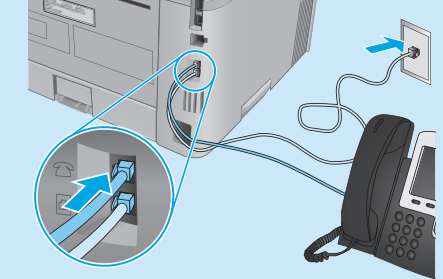

#### **O** How do I set up HP printers in digital phone environments?

HP printers are designed specifically for use with traditional analog phone services. For a digital phone environment (such as DSL/ADSL, PBX, ISDN, or FoIP), digital-to-analog filters or converters might be necessary when setting up the printer for fax.

Note: Depending on the phone company, the printer might not be compatible with all digital service lines or providers, in all digital environments, or with all digital-to-analog converters. Contact the phone company to determine which setup options are best.

Note: When setting up ring pattern detection in a PBX phone system that has different ring patterns for internal and external calls, make sure to dial the printer fax number using an external number for recording the ring pattern.

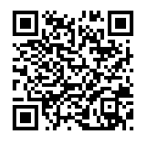

#### 6.2 Configure the printer

You must configure the fax time, date, and header settings to use the fax feature.

To open HP Fax Setup Wizard (Windows):

- 1. Open the HP Printer Assistant from **Start** menu.
- 2. In the HP Printer Assistant, select Fax, and then select Fax Setup Wizard.
- 3. Follow the onscreen instructions to configure the fax settings.

To set up fax date/time:

- 1. From the Home screen on the printer control panel, swipe the tab at the top of the screen downward to open the Dashboard.
- 2. Touch  $\bullet$  (Setup) button.
- 3. Touch Preferences.
- 4. Touch **Date/time** to set up fax date and time.

To set or change the fax header:

- 1. From the printer control panel display, touch Fax.
- 2. Touch Setup, and then touch Preferences.
- 3. Touch Fax Header.
- 4. Enter your personal or company name, and then touch Done.
- 5. Enter you fax number, and then touch Done.

NOTE: The maximum number of characters for the fax number is 20. NOTE: The maximum number of characters for the fax header is 25.

### **O** Learn more!

Mac OS

For more information about other ways to send faxes, such as scheduling a fax to be sent later or sending faxes from a computer, see the User Guide on the web:

- www.hp.com/support/ljM329MFP
- www.hp.com/support/ljM429MFP

Go to the Applications folder and open HP Easy Scan.

# $\sqrt{7}$ .  $\leq$  Use the scan feature

Use the HP Scan software on your computer to start a scan job at the printer.

## Windows

Open HP Printer Assistant, select Scan, and then select Scan a Document or Photo.

# **Troubleshooting**

# User Guide

The User Guide includes printer usage and troubleshooting information. It is available on the Web:

- 1. Go to www.hp.com/support/ljM329MFP or www.hp.com/support/ljM428MFP or www.hp.com/support/ljM429MFP.
- 2. Select the printer if prompted to, and then click User Guides.

# Check for firmware updates

- 1. Go to www.hp.com/support/ljM329MFP or www.hp.com/support/ljM428MFP or www.hp.com/support/ljM429MFP.
- 2. If prompted, select the printer, and then click Software and Drivers.
- 3. Select the operating system, and click the **Next** button.
- 4. Select Firmware, and click the Download button.

# Control panel help

Touch the Help  $?$  button on the printer control panel to access help topics.

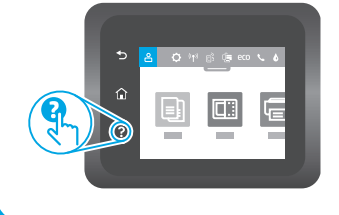

# Additional support resources

For HP's all-inclusive help for the printer, go to www.hp.com/support/ljM329MFP or www.hp.com/support/ljM428MFP or www.hp.com/support/ljM429MFP.

- Solve problems
- Find advanced configuration instructions
- Download software updates
- Join support forums
- Find warranty and regulatory information
- Access mobile printing resources

To learn more about the printer, please go to www.hp.com/support/ljM428MFPFAQ or scan the QR code.

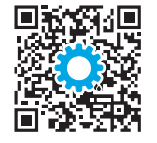

# מדריך תחילת העבודה של LaserJet Pro MFP M329, M428-M429

#### הערה: נדרש חיבור לאינטרנט כדי להגדיר את המדפסת ולהוריד את מנהל ההתקן של התוכנה.

#### שאלות נפוצות  $\bm{0}$

לשאלות נפוצות, בקר בכתובת www.hp.com/support/liM428MFPFAO קוד ה-QR.

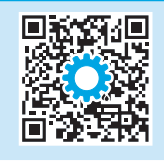

# 3. הגדרה התחלתית בלוח הבקרה

לאחר הפעלת המדפסת, המתן לאתחול המדפסת. כדי לנווט בלוח הבקרה, השתמש במחוות נגיעה, החלקה מהירה וגלילה. מלא אחר ההנחיות בלוח הבקרה כדי לקבוע את התצורה של ההגדרות הבאות:

- שפה
- מיקום
- סביבת התקנה של המדפסת

בחר באחת מהאפשרויות הבאות:

- Self-managed (ניהול עצמי): הגדוות בריות מחדל ממוטבות עבור רוב המשתמשים, הכוללות שלבים מונחים להגדרה ועדכונים אוטומטיים.
	- IT-managed (ניהול IT): הגדרות ברירת מחדל ממוטבות ליכולת ניהול של צי כלים.

ההגדרות ניתנות להתאמה אישית מלאה לאחר ההגדרה הראשונית.

# 4. הורד והתקן את התוכנה

הערה: אל תחבר את כבל ה-USB עד שתקבל הנחייה לעשות זאת.

# <u>l שיטה 1: הורדת HP Easy Start ו-Mac OS) ש</u>

- בקר בכתובת 123.hp.com/laseriet. ולחץ על Download (הורדה).  $\overline{1}$
- פעל בהתאם להוראות שעל-גבי המסך כדי לשמור את הקובץ במחשב.  $\cdot$ .2
	- הפעל את קובץ התוכנה מהתיקייה שבה הקובץ נשמר.  $\overline{\mathcal{L}}$
	- התקן את התוכנה בהתאם להוראות המופיעות על המסך.  $.4$
- כאשר תתבקש לבחור סוג חיבור, בחר את האפשרות המתאימה עבור סוג החיבור.  $\overline{5}$

# <sup>ש</sup>שיטה 2: הורדה מאתר האינטרנט לתמיכה במדפסת L (Mac OS-1 Windows)

- בקר בכתובת www.hp.com/support/liM329MFP  $\overline{\phantom{0}}$ .1 www.hp.com/support/liM428MFP או בכתובת www.hp.com/support/liM429MFP
	- בחר תוכנה ומנהלי התקן.  $\cdot$ .2
- הורד את התוכנה עבור דגם המדפסת ומערכת ההפעלה שברשותך.  $\rightarrow$ 
	- הפעל את קובץ התוכנה מהתיקייה שבה הקובץ נשמר.  $.4$
	- התקן את התוכנה בהתאם להוראות המופיעות על המסך. .5
- כאשר תתבקש לבחור סוג חיבור, בחר את האפשרות המתאימה עבור סוג החיבור. .6

# עצות: <sup>((</sup> ¶<sup>)</sup> חיבור המדפסת לרשת אלחוטית (דגמים אלחוטיים בלבד)

- מהמסך Home (בית) בלוח הבקוה של המדפסת, החלק את האצבע על הכרטיסייה בראש המסך כלפי מטה כדי לפתוח את לוח המחוונים ולאחר מכן גע בפריט **<sup>כ</sup>ן؟**  $\cdot$ 1 (אלחוט). Wireless)
	- גע בפריט **ל¢** (הגדרה)).  $\overline{c}$
	- גע בפריט Wireless Settings (הגדרות אלחוט).  $\overline{3}$
	- גע בפריט Wireless Setup Wizard (אשף ההגדרה האלחוטית).  $.4$ 
		- פעל בהתאם להנחיות שעל הצג כדי להשלים את ההגדרה.  $.5$

#### <u>**D** הגדר</u>ה ידנית של כתובת ה-IP

עיין במדריך למשתמש של המדפסת לקבלת מידע על קביעת תצורה ידנית של כתובת ה-IP. לקבלת מידע נוסף, בקר בכתובת www.hp.com/support/liM329MEP או www.hp.com/support/liM429MFP 1N www.hp.com/support/liM428MFP

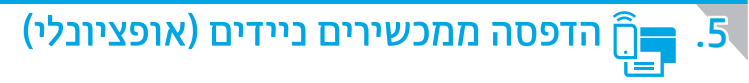

# שיטה 1: HP Smart

השתמש באפליקציה HP Smart כדי להגדיר. להדפיס ועוד.

- סרוק את קוד ה-QR או בקר בכתובת <u>123.hp.com</u>  $\overline{1}$ 
	- התקו את האפליקציה HP Smart.  $\cdot$ .2
- הפעל את האפליקציה HP Smart ובצע את ההוראות על-גבי המסך כדי להתחבר, להגדיר, להדפיס ועוד.  $\cdot$ 3

# שיטה Wi-Fi Direct :2 (דגמים אלחוטיים בלבד)

Wi-Fi Direct מאפשר להתקנים התומכים ב-Wi-Fi, כגון טלפונים חכמים, מחשבי לוח או מחשבים אישיים, לבצע חיבור רשת אלחוטית ישירות למדפסת מבלי להשתמש בנתב אלחוטי או בנקודת גישה. התחבר לאות Wi-Fi Direct של המדפסת באותו אופן שבו אתה מחבר התקן התומך ב-Wi-Fi לרשת אלחוטית חדשה או לנקודה חמה חדשה.

גילוי המדפסת

 $\overline{1}$ 

### הפעלה של Wi-Fi Direct

- מהמסר Home (בית) בלוח הבקרה של המדפסת. החלק את האצבע על הכרטיסייה בראש המסך כלפי מטה כדי לפתוח את לוח המחוונים ולאחר מכן גע בפריט (Wi-Fi Direct).
	- גע בפריט **לב (Setup** (הגדרה)).  $\cdot$ .2
- אם הצג מראה ש-Wi-Fi Direct כבוי. גע בפריט Wi-Fi Direct ולאחר מכן הפעל  $\cdot$ 3 אותו בחזרה.

למידע נוסף על הדפסה אלחוטית והתקנה אלחוטית, בקר בכתובת www.hp.com/ao/wirelessprinting.

## **0** מידע נוסף על הדפסה ניידת

המוצר תומך ב-AirPrint ו-Wi-Fi Direct. לקבלת מידע נוסף על הדפסה ניידת, סרוק את קוד ה-QR או בקר בכתובת .www.hp.com/go/LaserJetMobilePrinting

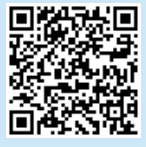

# הגדרת פקס (דגמי פקס בלבד - אופציונלי)

#### $6.1$ חיבור המדפסת

המדפסת היא התקן אנלוגי. HP ממליצה להשתמש במדפסת באמצעות קו טלפון אנלוגי ייעודי.

ן<br>אבן האירה: בארצות/אזורים מסוימים דרוש מתאם לחוט הטלפון שסופק עם<br>אבר האירה בארצות/אזורים המדפסת.

חבר את חוט הטלפון שסופק עם המדפסת ליציאת ■ הפקס במדפסת ולשקע הטלפון שבקיר.

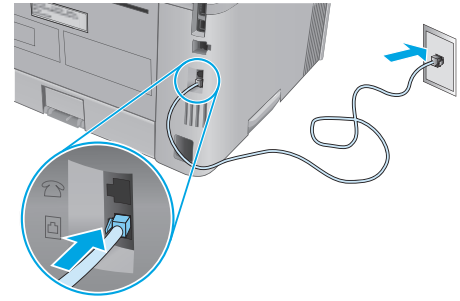

# פיצד לחבר משיבון או שלוחת טלפון?  $\bullet$

- הסר את התקע מיציאת הטלפון  $\Xi$ .  $\cdot$ .1
- נתק את חוט הטלפון של המשיבון משקע הטלפון ולאחר מכן  $\cdot$ .2 חבר אותו ליציאת הטלפון ∑ במדפסת.

חבר את חוט הטלפוו שסופה עם המדפסת ליציאת הפקס ◙ במדפסת ולשקע  $\cdot$ .3 הטלפון שבקיר.

מהמכשיר הנייד. הפעל את חיבור ה-Wi-Fi וחפש רשתות אלחוטיות.

2. בחר את שם המדפסת כפי שהוא מופיע בלוח הבקרה של המדפסת.

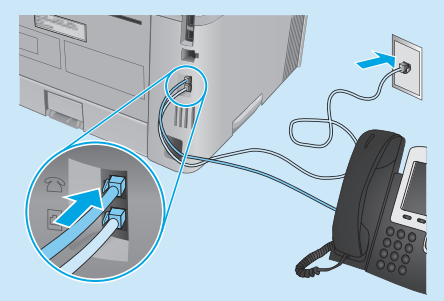

#### 1 כיצד להתקין מדפסות HP בסביבות של טלפון דיגיטלי?

מדפסות HP תוכננו במיוחד לשימוש עם שירותי טלפון אנלוגיים מהסוג המקובל. לסביבה של טלפון דיגיטלי (כגון ISDN ,PBX ,DSL/ADSL, ויתכן שיהיה צורך במסננים או בהתקנים הממירים מדיגיטלי-לאנלוגי בעת הגדרת המדפסת לפקס.

**הערה:** בהתאם לחברת הטלפון, ייתכן שהמדפסת לא תהיה תואמת לכל קווי השירות הדיגיטלי או לכל הספקים, בכל הסביבות הדיגיטליות, או לכל ההתקנים הממירים מדיגיטלי-לאנלוגי. פנה לחברת הטלפון כדי לקבוע אילו אפשרויות הגדרה הן הטובות ביותר.

הערה: בעת הגדוה של זיהוי דפוס צלצול במערכת טלפונים מסוג PBX הכוללת דפוסי צלצול שונים לשיחות פנימיות ולשיחות חיצוניות, הקפד לחייג את מספר הפקס של המדפסת באמצעות מספר חיצוני לתיעוד דפוס הצלצול.

#### 6.2 הביעת תצורה של המדפסת

עליר לקבוע את תצורת השעה, התאריך ואת הגדרות הכותרת בפקס כדי להשתמש במאפיין הפקס.

כדי לפתוח את אשף הגדרת הפקס של Windows) HP

- פתח את HP Printer Assistant מתפריט **Start** (התחל).  $\sqrt{1}$
- ב-HP Printer Assistant. בחר **Fax** (פקס). ולאחר מכו בחר את  $\cdot$ .2 Fax Setup Wizard (אשף הגדרת הפקס).
- פעל בהתאם להוראות שעל-גבי המסך כדי לקבוע את התצורה של  $\cdot$ .3 הגדרות הפקס.

כדי להגדיר תאריר/שעה של פקס:

- מהמסר Home (בית) בלוח הבקרה של המדפסת. החלק את האצבע  $\sqrt{1}$ על הכרטיסייה בראש המסך כלפי מטה כדי לפתוח את לוח המחוונים.
	- גע בלחצן **O** (הגדוה)).  $\overline{c}$
	- גע בפריט Preferences (העדפות).  $\cdot$ 3
- גע בפריט Date/time (תאריך/שעה) כדי להגדיר תאריך ושעה של פקס.  $.4$

כדי להגדיר או לשנות את כותרת הפקס:

- מתצוגת לוח הבקרה של המדפסת. גע בפריט **Fax** (פקס).
- גע בפריט Setup (הגדרה) ולאחר מכו גע בפריט Preferences (העדפות).  $\cdot$ .2
	- גע בפריט Fax Header (כותרת פקס).  $\overline{\mathcal{A}}$
- הזן את המידע שלך או של החברה שלך ולאחר מכן גע בפריט Done (סיום).  $\overline{4}$

5. הזן את מספר הפקס שלך ולאחר מכן גע בפריט Done (סיום).

<mark>הערה:</mark> מספר הפקס יכול להכיל 20 תווים לכל היותר. <mark>הערה:</mark> כותרת הפקס יכולה להכיל 25 תווים לכל היותר.

# יבל מידע נוסף! **O**

 $\overline{1}$ 

לקבלת מידע נוסף על דרכים אחרות לשליחת פקסים, כגון תזמון שליחת פקס במועד מאוחר יותר או שליחת פקסים ממחשב, עיין במדריך למשתמש באינטרנט:

- www.hp.com/support/liM329MFP
- www.hn.com/support/liM429MFP

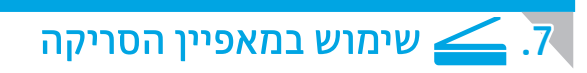

השתמש בתוכנה HP Scan שבמחשב שלך כדי לבצע עבודת סריקה במדפסת.

# Windows

פתח את HP Printer Assistant, בחר Scan (סריקה) ולאחר מכן בחר .(סריקת מסמך או תמונה) Scan a Document or Photo

# Mac OS

עבור לתיקייה Applications (אפליקציות) ופתח את HP Easy Scan.

# פתרון בעיות

# מדריך למשתמש

המדריך למשתמש כולל פרטים אודות השימוש במדפסת ופתרון בעיות. הוא זמין באינטרנט:

- בקר בכתובת www.hp.com/support/liM329MFP  $\cdot$ 1 www.hp.com/support/liM428MFP או בכתובת .www.hp.com/support/liM429MFP
- בחר את המדפסת אם תתבקש, ולאחר מכן לחץ על User Guides  $\cdot$ .2 (מדריכים למשתמש).

# בדיקה של עדכוני קושחה

- בקר בכתובת www.hp.com/support/liM329MFP  $\cdot$ 1 www.hp.com/support/liM428MFP או בכתובת .www.hp.com/support/liM429MFP
- אם מוצגת בקשה לכך, בחר את המדפסת ולאחר מכן לחץ על  $.2$ Software and Drivers (תוכנה ומנהלי התקנים).
	- בחר את מערכת ההפעלה ולחץ על הלחצן Next (הבא).  $\cdot$ .3
- בחר Firmware (קושחה), ולאחר מכן לחץ על לחצן Download (הורדה).  $\overline{A}$

# עזרה בלוח הבקרה

כדי לגשת לנושאי העזרה, גע בלחצן עזרה ? בלוח הבקרה של המדפסת.

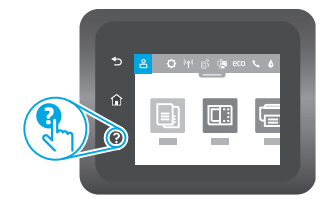

# משאבי תמיכה נוספים

להבלת עזרה כוללת של HP עבור המדפסת, בקר בכתובת www.hp.com/support/liM428MFP או www.hp.com/support/liM329MFP .www.hp.com/support/liM429MFP או

- פתור בעיות
- חפש הוראות לתצורה מתקדמת
	- הורד עדכוני תוכנה
	- הצטרף לפורומי תמיכה
	- חפש מידע על אחריות ותקינה
		- גישה למשאבי הדפסה ניידת

לקבלת מידע נוסף על המדפסת, בקר בכתובת <u>www.hp.com/support/liM428MFPFAO.</u> עם היא היא היי QR-

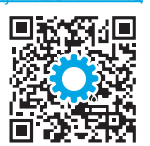

© Copyright 2018 HP Development Company, L.P.

Reproduction, adaptation or translation without prior written permission is prohibited, except as allowed under the copyright laws.

The information contained herein is subject to change without notice.

The only warranties for HP products and services are set forth in the express warranty statements accompanying such products and services. Nothing herein should be construed as constituting an additional warranty. HP shall not be liable for technical or editorial errors or omissions contained herein.

# Trademark Credits

Windows® is a U.S. registered trademark of Microsoft Corporation.

Apple and the Apple logo are trademarks of Apple Inc., registered in the U.S. and other countries.

Mac OS is a trademark of Apple Inc., registered in the U.S. and other countries.

AirPrint is a trademark of Apple Inc., registered in the U.S. and other countries.

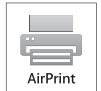

www.hp.com

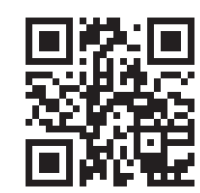

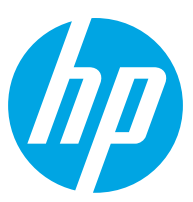